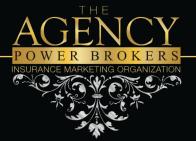

info@theagencyimo.com

Phone: 251.355.1501

# SuranceBay Online Contracting Instructions

#### **Login & Profile Creation**

- 1. <u>Click Here</u> to go to SureLC
- 2. To create a new profile, select REGISTER NEW ACCOUNT > input requested information > select CREATE YOUR ACCOUNT. Existing users (active online contracting profile through ECA Marketing), login with email and password.

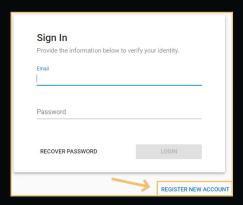

3. Review existing data and documents for accuracy in the NAVIGATION MENU. Add/update missing data and documents (highlighted in red). When all red dots and highlights have been removed, your profile is complete, and you can move forward with the carrier CONTRACTING REQUESTS and CONFIRMATIONS.

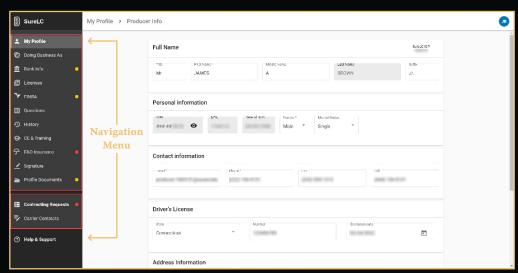

Recommendation: SuranceBay can obtain CE Transcripts and AML Training from select vendors.

To link the accounts, go to the CE & TRAINING tab > select ADD NEW ACCOUNTS > Choose CE vendor > input your username and password associated with the CE vendor account.

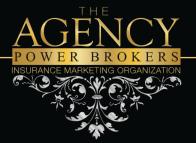

info@theagencyimo.com

Phone: 251.355.1501

# **SuranceBay Online Contracting Instructions**

**Contracting Requests and Confirmations** 

1. From the NAVIGATION MENU select CONTRACTING REQUESTS > CREATE REQUEST, select carrier name from dropdown menu > input REQUEST TYPE (contract or transfer) > choose STATES & PRODUCTS > verify information in TRAINING CONCIERGE > verify E&O POLICY > answer CARRIER QUESTIONS

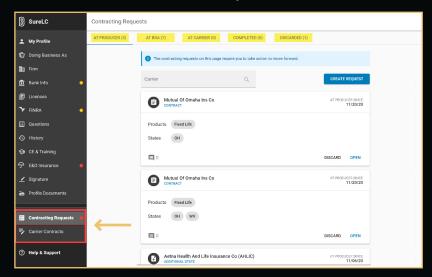

2. The contract will populate, read/scroll to the bottom of the document > select APPLY MY SIGNATURE (located in the bottom right corner, selection will be highlighted in blue when ready – if blue highlight disappears, scroll up and then back down again)

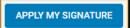

3. APPLY YOUR SIGNATURE popup will appear > select SIGN

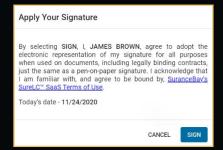

4. ECA Marketing will be notified of the contract request

7800 Equitable Drive, Suite 230 Eden Prairie, MN 55344 (800) 356-4189 licensing@ecamarketing.com

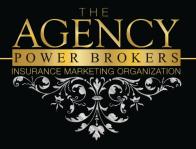

# **Complete The Onboarding Process**

Click the Button Below Schedule a Quick Call

Fixed Annuities

Life Insurance

info@theagencyimo.com

Phone: 251.355.1501

## **Have Any Questions?**

### Fixed Annuities

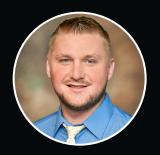

Yuriy Malashenko yuriy@ecamarketing.com (800) 356-4189 ext. 2230

### Life Insurance

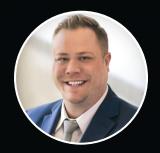

Seth Wright seth@ecamarketing.com (800) 356-4189 ext. 2247

# **Policy Status**

HQ View

Click Here To Login To HQ View

Need an account? Please reach out to Yuriy or Seth